OneNote2010 について

OneNote の概念

OneNote を使って見て、OneNote について知るには、まずは概念を知ることだと思い ました。 以下、私が知り得た概念です。

- 1. 多種多量の情報を様々な方法で簡単に入力する。
- 2. 入力された多種多量な情報を簡単に整理する。もしくは、整理しながら入力する。 あとで整理し直すことも容易である。
- 3. 検索が容易
- 4. 共用も可能。

概念は以上です。 共用はグループで共同作業する場合に使い、OneNote だけではで きないので、ここではスキップします。

OneNote は、ワードやパワーポイントのように、きれいにフォーマットされたものではあ りません。 様々な情報を素早く、入力して、タブをつけて整理します。 人に見せる資 料ではなくて、手元においておく、まさにノートだと思います。 但し、ノートの最小単位 であるページは、ワードに送ることができて、編集もできます。 手を加えれば人にみせ る資料にできます。

OneNote の整理機能

まず、OneNote の整理機能から入った方が理解しやすいと思います。 OneNote は次図のような階層構造を持っています。

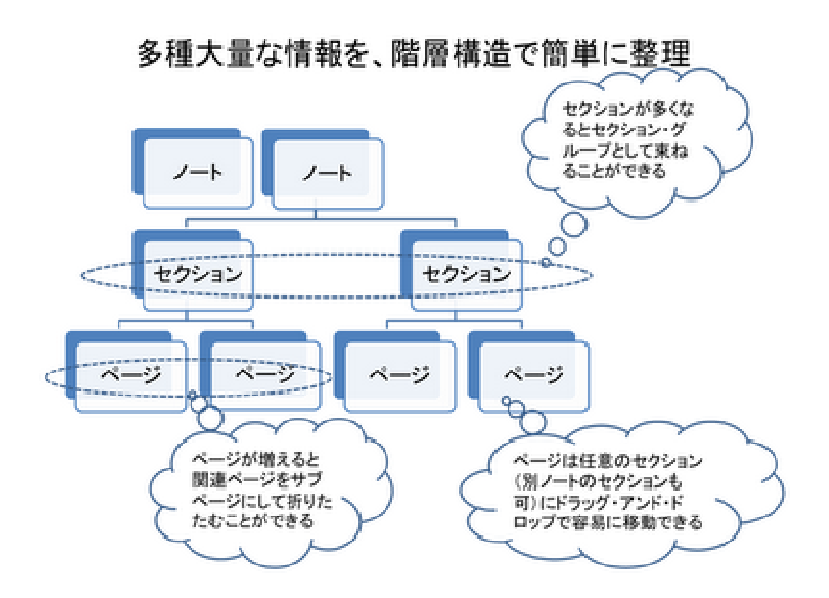

ノート、セクション、ページと続く階層構造になっています。 ノート、セクション、ページ は簡単に追加できます。

情報はページに格納されます。各ページにタブをつけます。セクションにもノートにもタ ブをつけます。

このような階層構造でノートは整理されます。

情報が増えると整理し直したくなります。

ページは名前を容易に変更することができ、ページは違うセクションにも簡単にドラッ グ・アンドドロップで移動できます。

セクションが多くなるとセクション・グループとしてくくることができます。

セクションも他のノートに簡単にドラ セクションも他のノートに簡単にドラッグ・アンド・ドロップで移動できます。 ッグ・アンド・ドロップで移動できます。

ページが増えると関連ページをサブ・ページにして折りたたむこともできます。 このようにして多種大量の情報を蓄積・整理します。

次図で、コンピュータ画面と現実に使うタブ付きノートとの関係を示します。

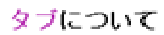

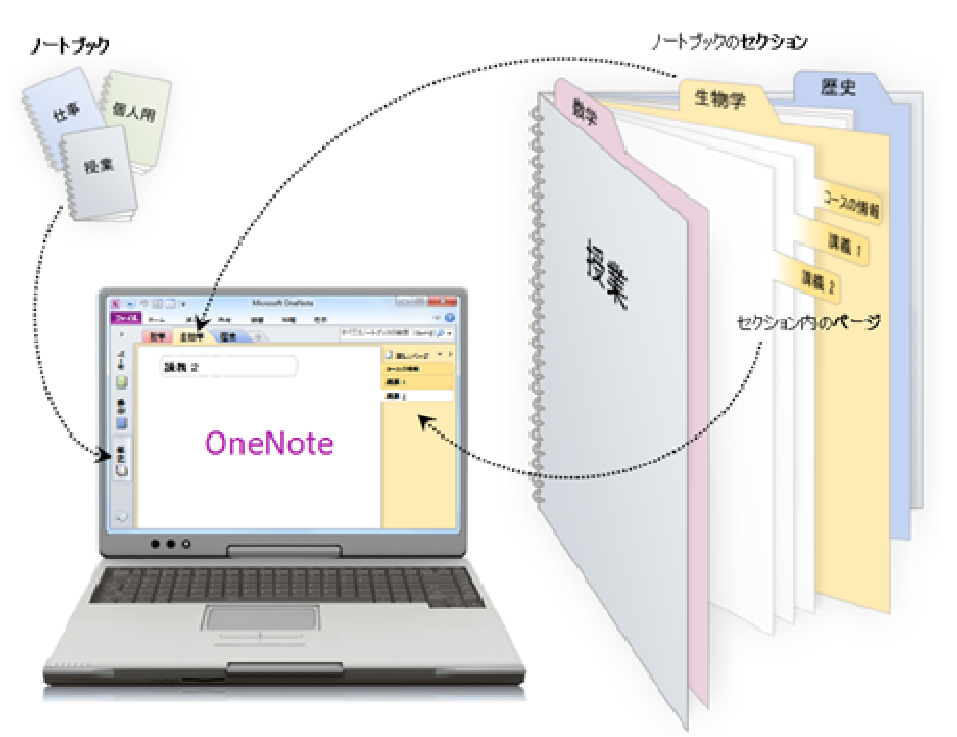

もう少し、詳細にタブと画面との対応を次図で示します。

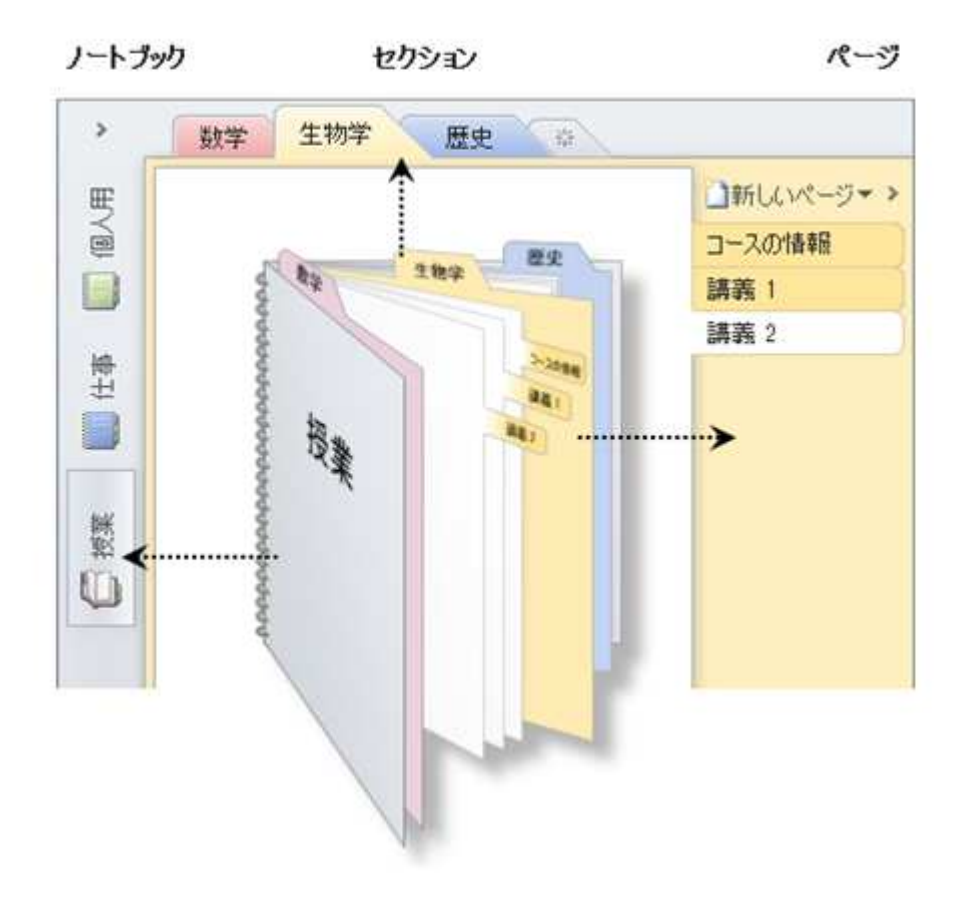

整理

ノートブック、セクション、ペー 要なだけ作成できます。

新しいノートブック: [ファイル] > [新規作成]

OneNote の入力機能

次に入力について説明します。 (多種多量の情報を様々な方法で簡単に入力する)

インターネット画面情報を OneNote に取り込む

■ 欲しい記事をネット上に見つけたとき、印刷ボタンがついている場合 がある。 このときは、印刷ボタンを押すと、通常の印刷ダイアログ・ボックス がでる。 ここで「OneNote OneNote に送る」を選んで実行する。 OneNote リストボック スがでるので、セクションを選ぶ。 自動的にページが追加され、追加されたページにペーストされる。 (欲しいセクションが無い場合がある。セクションは事前に用意して おくか、一時使用セクションを作っておいて、 まずは一時使用セクションにいれて、あとでセクションを作って移動 するとよい。事前に用意してい するとよい。事前に用意していないときは 適当なセクションに入れておいて後で移動すればよい)

- 記事中に印刷ボタンがないとき、ブラウザーの印刷コマンドをクリッ クする。印刷ダイアログ・ボックスがでる。 以下、上記と同じ方法 OneNote に格納する。
- ブラウザの印刷を使うと、不要な宣伝までも取り込まれてしまう。 これが嫌なときは、事前にページを作っておいて、コピーしたい箇所 をスクロール、コピーして、 ページにペーストするとよい。 このとき、コピー元の URL を自動的 に書き込んでくれる。 ブラウザー上の画像も同じようにコピー・ペーストできるが、このと き URL は書き込まれない。
- ブラウザーの印刷もきかなければ、スクロールもできないときがある。 このときは、画像として取り込むことができる。 Window キー+S キーを押すと、全画面に霞がかかる。コピーしたい箇 所を選択すると、選択した所だけ 霞が消え、明確に表示される。と同時に OneNote のリストボックスが でるので、セクションを選択する。 自動的に新しいページが追加されて、新しいページに画像がペースト される。

## 音声を OneNote に取り込む

 パソコンに接続されたマイクから、音声を取り込むことができます。 ここでは、省略します。

## 録画機から動画を OneNote に取り込む

 パソコンに接続された録画機から動画を取り込むことができます。 ここでは、省力します。

## 手書きタブレットから手書き文字や図を OneNote に取り込む

パソコンに接続された手書きタブレットから、文字や図を取り込むことができます。 ここでは省略します。

既存ファイルを OneNote に取り込む

ファイル名をドラッグ・アンド・ドロップでページにコピーできます。 ドロップした箇所に表示されるマークをクリックするとファイルが開きます。

以下、簡単な入力例を示します。

・Window キーと N キーを同時に押すと落書きノートが開きます。

他の作業をしていて、急に、何かを記録しておきたくなったときなどに、落書きノ ートを開いて、記入します。 記入した内容はあとで適切なページにカット・ペーストします。 記入した落書きノートのページ単位で適切なセクションに移動もできますが、落 書きノートのページと 通常のページとフォーマットが少し違います。 気にするか、気にしないかだけの違いと思います。

・表作成

文字や数字を入力して TAB キーを押すと、テーブルとなって右横に新セルが追 加されます。

Enter キーを押すとテーブル下方に新らしい行(セル)が追加されます。

・計算

数字を入力して、演算子(+, -, x , /のどれか)を入力して、数字を入力して、= を 入力します。

そして、スペースキーを押すと計算結果が表示されます。

・お絵かき

各種ペン(多色、多サイズ)や消しゴムなどが用意されています。

・数式

数式も入力できます。 又、手書き数式をきちんとした数式に直してもくれます。 ただし、手書き数式が少し複雑になるとディジタル変換はなかなかうまくいきま せん。

OneNote2010 でできることが一覧できるよう下図に OneNote2010 のホームと挿入の リボンを示します。

下図は、OneNote2010 に書き込まれていた説明図にふたつのリボンを画面選択、コピ ー・ペーストして足したものです。

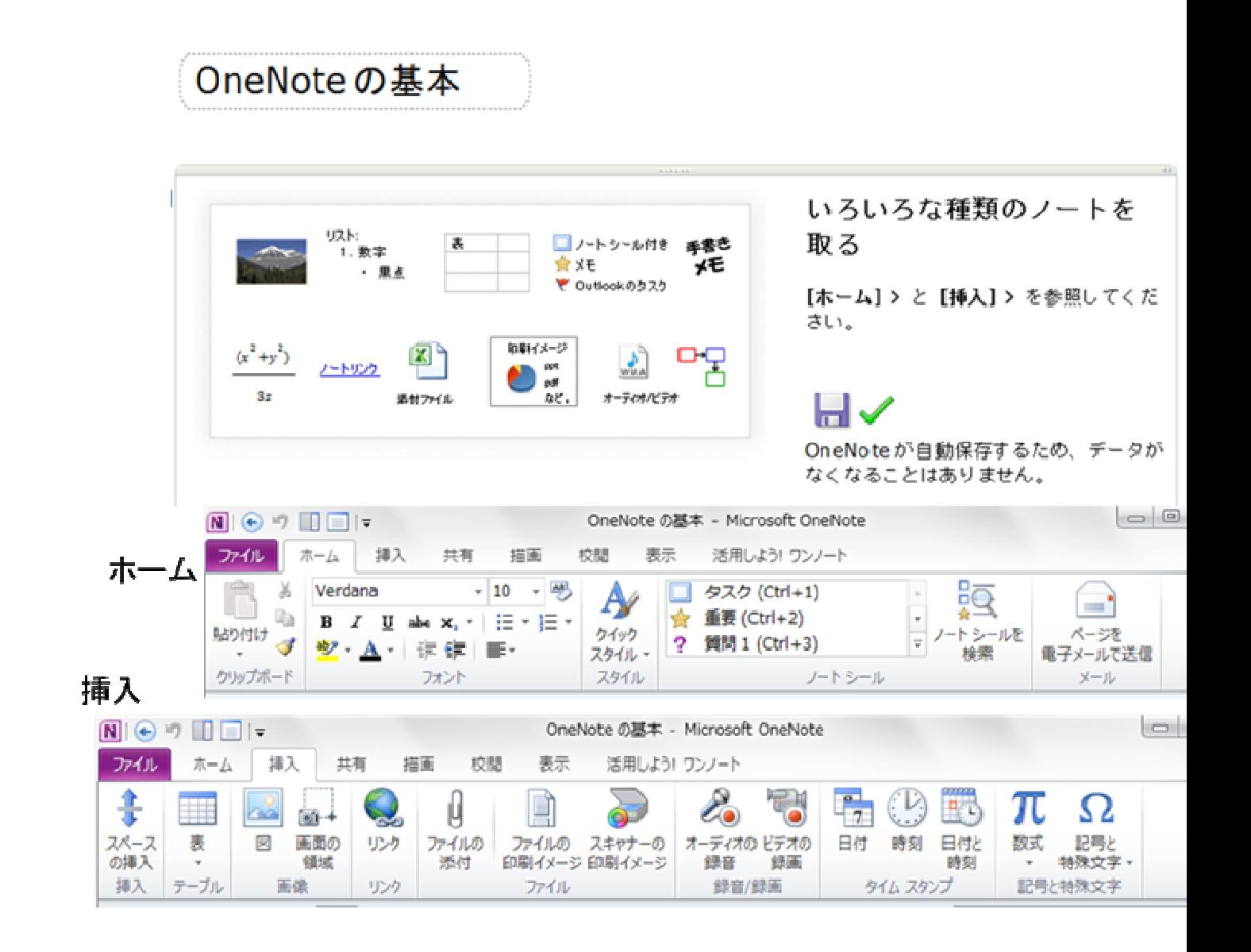

以下に OneNote 使用に有用と思われる参考 URL を示します。

OneNote2010 の基本的な作業

http://office.microsoft.com/ja-jp/onenotehelp/HA101829998.asp

x?CTT=5&origin=HA010370233

OneNote2010 の入門

http://office.microsoft.com/ja http://office.microsoft.com/ja-jp/onenote-help/CH010372777.aspx

OneNote ヘルプ

http://office.microsoft.com/ja-jp/onenote-help/

以上